## 個人番号が出力されないときの対処方法

発生している現象、表示されるメッセージによって対処方法が異なります。 以下の内容から、該当するページをご確認ください。

- 1. 出力詳細設定画面に「個人番号を出力する」項目が表示されない場合
- 2.「選択したデータ領域 'P10V01C001MN \*\*\*\*' が見つかりませんでした」と表示される場合
- 3.「個人番号を出力するには、システムツールで製品サービスライセンスの登録が必要です」と表示 される場合
- 4.「給与の会社基本情報で法人番号が入力されていません」と表示される場合
- 5.「マイナンバー管理ツールにユーザーID'\*\*\*'のシステムユーザーは登録されていません」と表示さ れる場合
- 6.「マイナンバー管理ツール 連動製品がインストールされていません」と表示される場合
- 7.「個人番号を取得できない人がいます」と表示され、ログを確認すると「個人番号が入力されてい ません」と表示される場合
- 8.「個人番号を取得できない人がいます」と表示され、ログを確認すると「身元確認日、または、番 号確認日が入力されていません」と表示される場合
- 9.「個人番号を取得できない人がいます」と表示され、ログを確認すると「マイナンバー管理ツール と連動されていません」と表示される場合
- 10.「個人番号を取得できない人がいます」と表示され、ログを確認すると「個人番号の参照権限があ りません」と表示される場合
- 11.「個人番号を取得できない人がいます」と表示され、ログを確認すると「同一人物が見つかりませ ん」と表示される場合
- 12.エラーは表示されずに出力されて、部分的に個人番号が印字されない場合

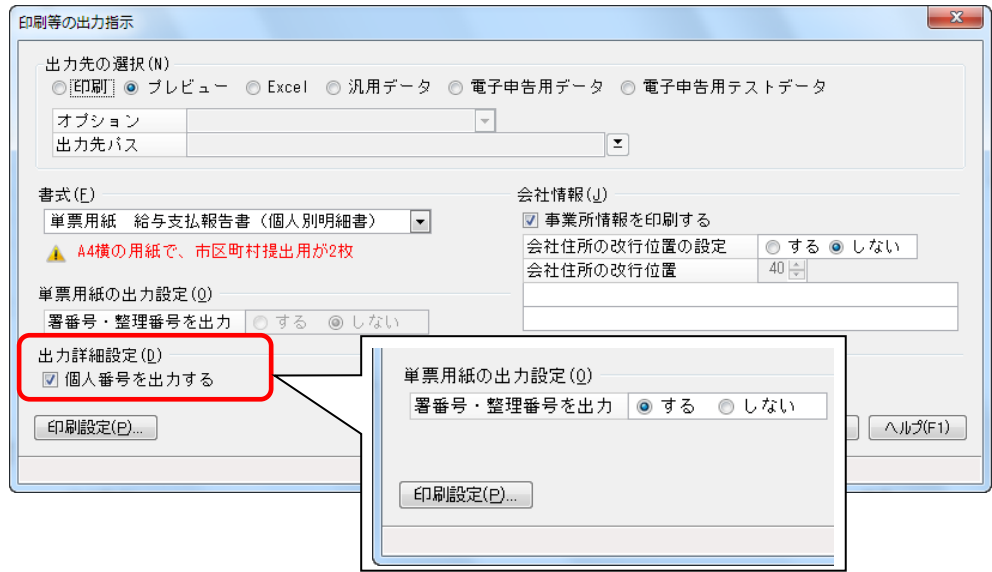

「個人番号を出力する」項目は、平成 28 年以降の処理年度で表示されます。 「ファイル」ー「データ領域の選択」を起動し、処理年度をご確認ください。

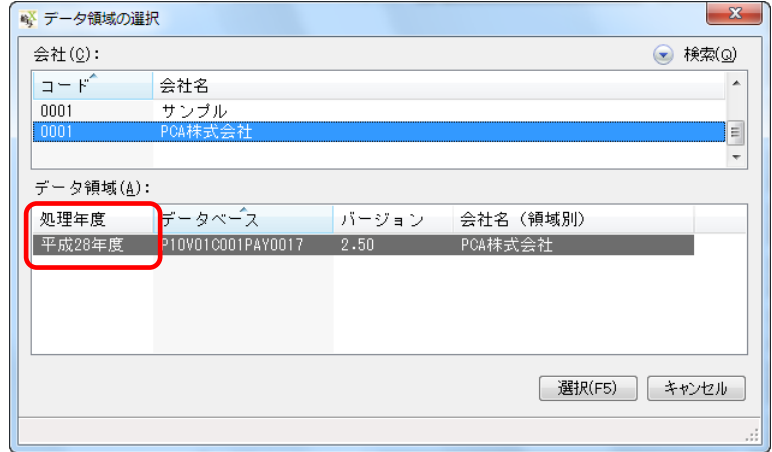

2.「選択したデータ領域 'P10V01C001MN\*\*\*\*' が見つかりませんでした」と表示される場合

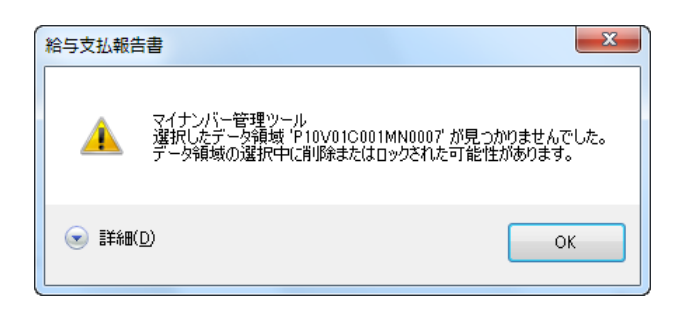

パソコンの変更などによって、起動している『PCA 給与』の領域と「マイナンバー管理ツール」の領域 の関連付けが解除されている可能性があります。

以下の操作を参考に、関連付けを再設定してください。

①「社員」-「個人番号連動」を起動します。

②[選択]ボタンをクリックし「マイナンバー管理ツール」の領域を選択します。

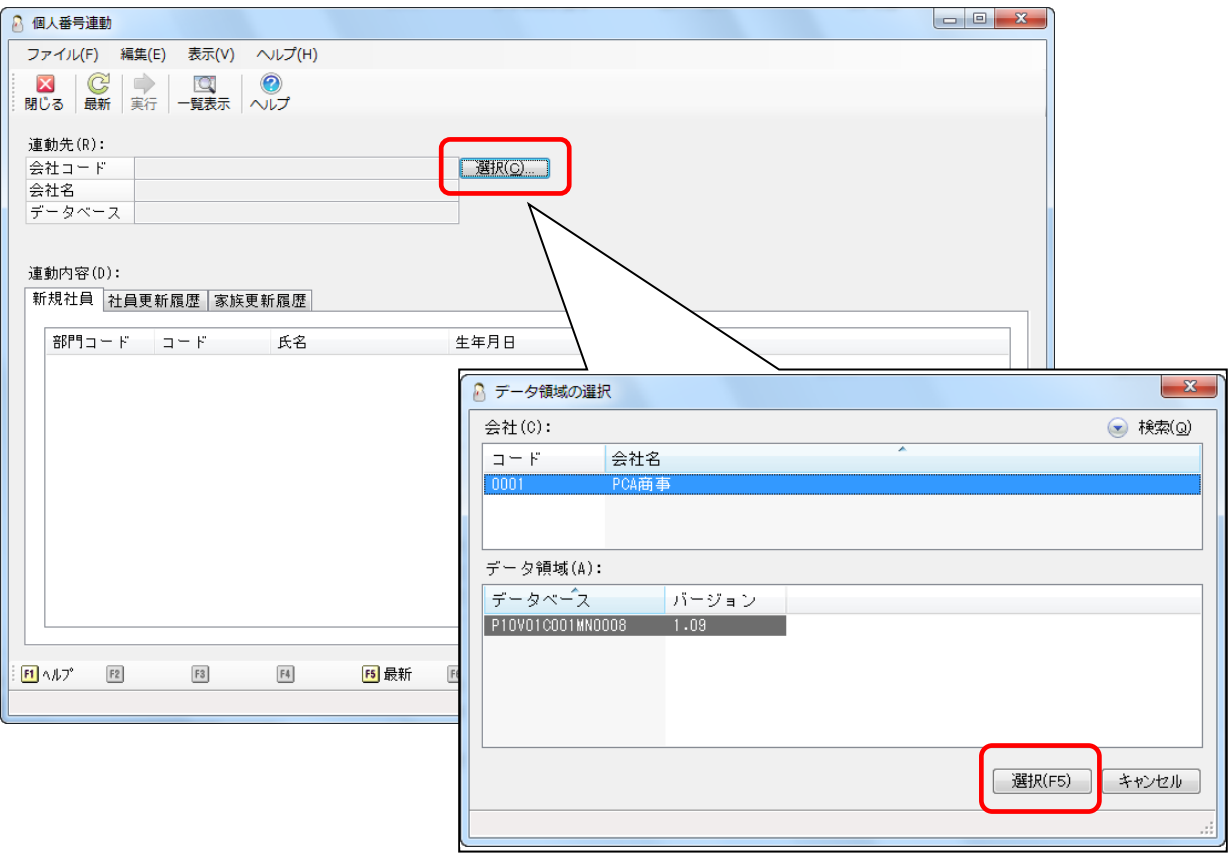

③[新規社員]タブ、[社員更新履歴]タブ、[家族更新履歴]タブに更新内容が表示されている場合は、 [実行] ボタンをクリックします。

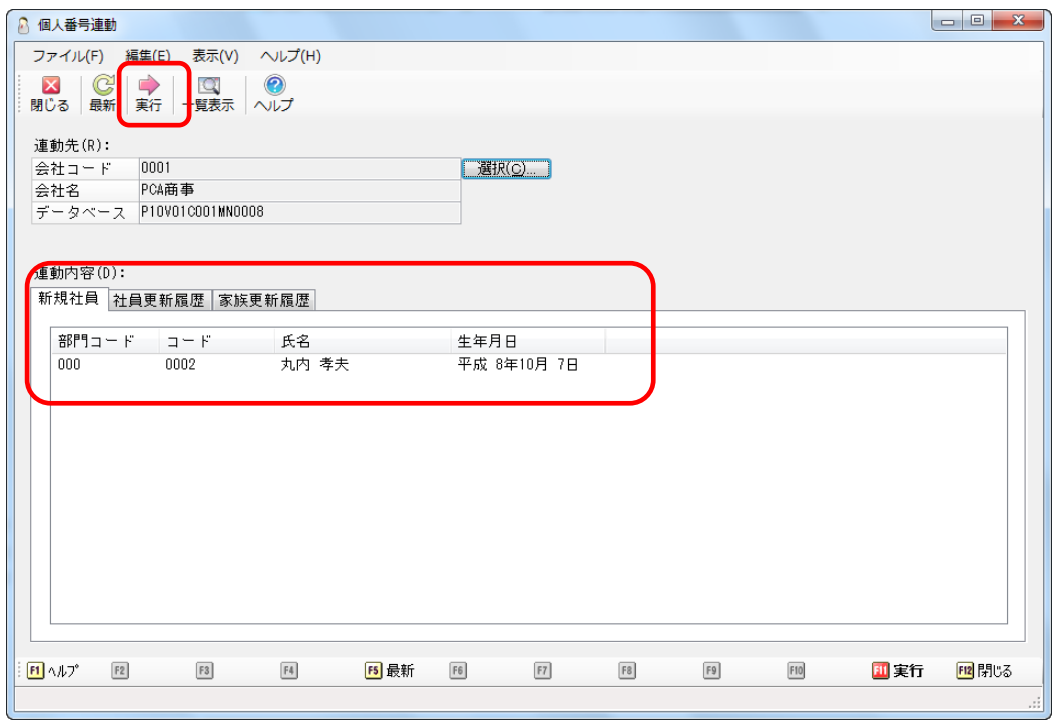

④ 表示されていない場合は、そのまま[閉じる]ボタンをクリックします。

「現在選択されている連動先設定を保存しますか?」と確認が表示されますので、[はい]を選択し ます。

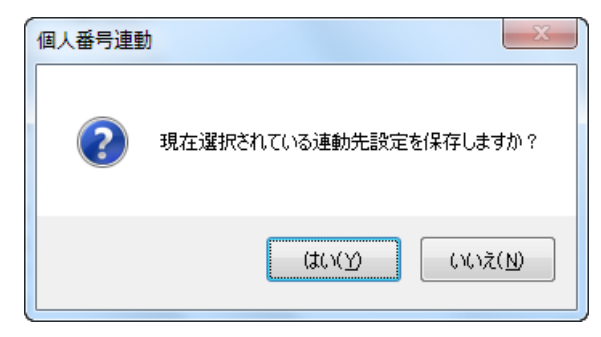

3.「個人番号を出力するには、システムツールで製品サービスライセンスの登録が必要です」と表示 される場合

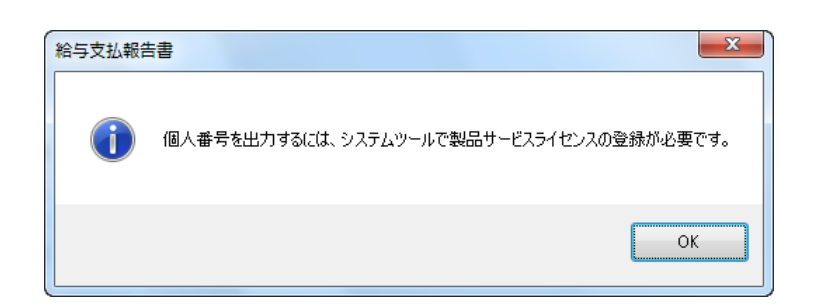

製品サービスライセンスの有効期限が過ぎている可能性があります。

Windows の「スタート」 -「すべてのアプリ (プログラム)」 - 「PCA 給与」 - 「システムツール (PCA 給与)」を起動します。

[製品サービスライセンスの管理]を選択すると、現在の状態と認証方法、有効期限が確認できます。

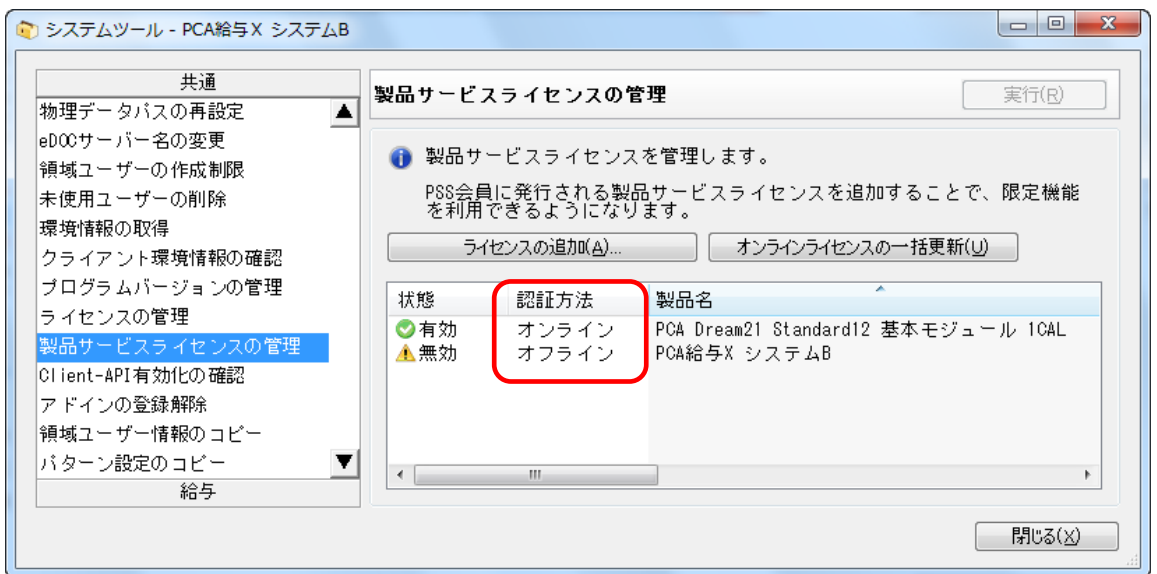

≪オンライン認証の場合≫

PSS 会員の有効期限が切れていますので、更新をご検討ください。

契約を更新していただくと、自動で有効期限が更新されます。

※ オンライン認証を行った後、登録の電話番号を変更した場合、製品サービスライセンスを再登録す る必要があります。

## ≪オフライン認証の場合≫

PSS 会員を更新していただいても、製品サービスライセンスキーは自動的に更新されません。 以下の操作を参考にオフライン用のライセンスキーを設定してください。

- ① インターネットに接続できるパソコンで PCA ホームページ(pca.jp)を開き、画面下部の[お客様 サポート]から「PCA 製品サービスライセンスキー発行」ページを選択します。
- ②『PCA 給与シリーズ』の製造番号と登録のお電話番号を入力し、[ライセンスキーを発行]ボタンを クリックすると、オフライン用のライセンスキーが発行されます。

https://pca.jp/area\_top/ltd/html/support/141001\_online.html

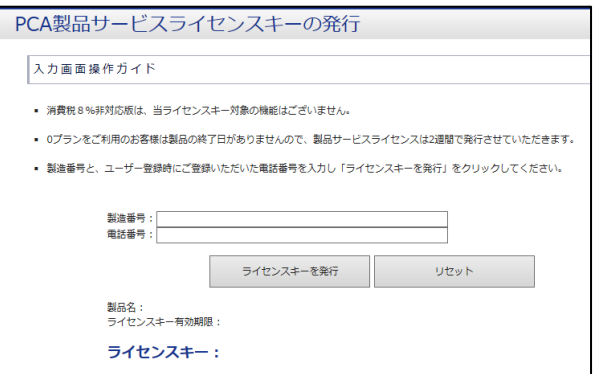

※ インターネットに接続できるパソコンがない場合、サポートセンターまでご連絡ください。

- ③「スタート」メニューから「すべてのアプリ(プログラム)」-「PCA 給与」-「システムツール(PCA 給与)」を起動します。
- ④[製品サービスライセンスの管理]の[ライセンスの追加]ボタンをクリックします。
- ⑤[オフライン認証]にライセンスキーを入力し、[製品サービスライセンスの確認]をクリックしま す。製品名、有効期限が表示されますので、[登録]ボタンをクリックします。

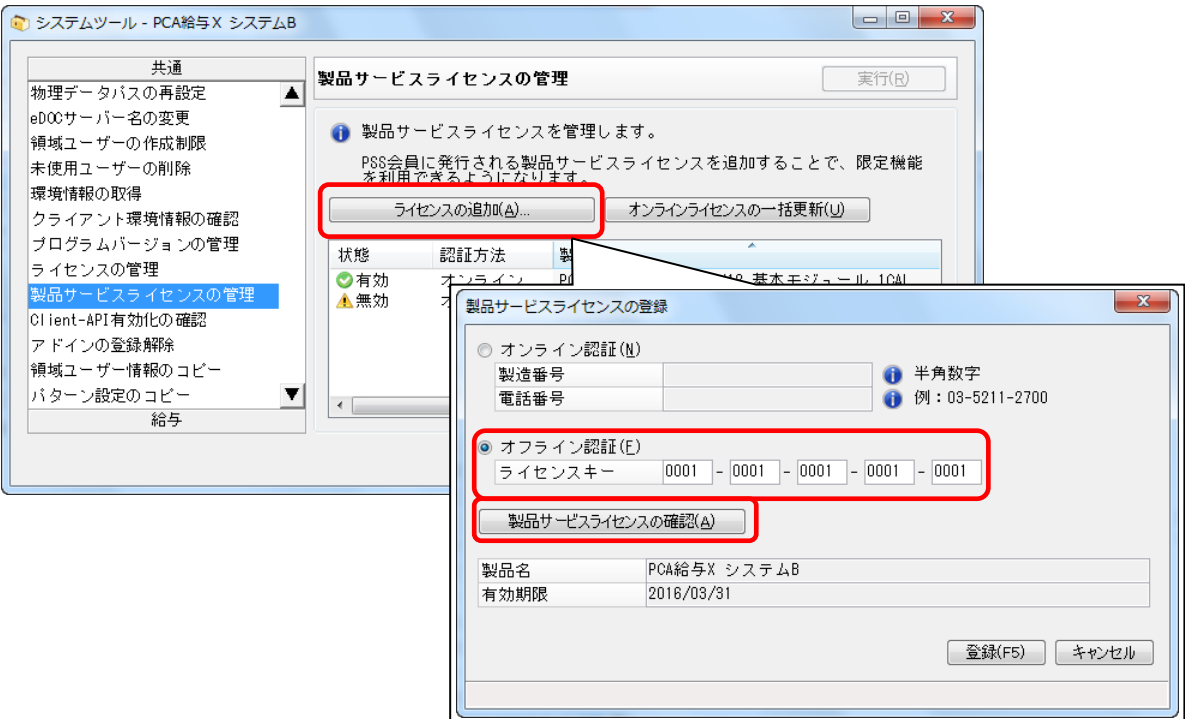

4.「給与の会社基本情報で法人番号が入力されていません」と表示される場合

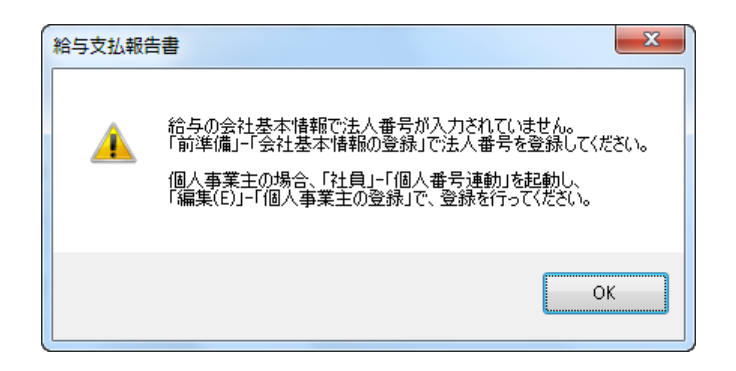

[法人番号] が入力されていないためにこのメッセージが表示されます。

「前準備」ー「会社基本情報の登録」を起動し、「法人番号]を入力してください。

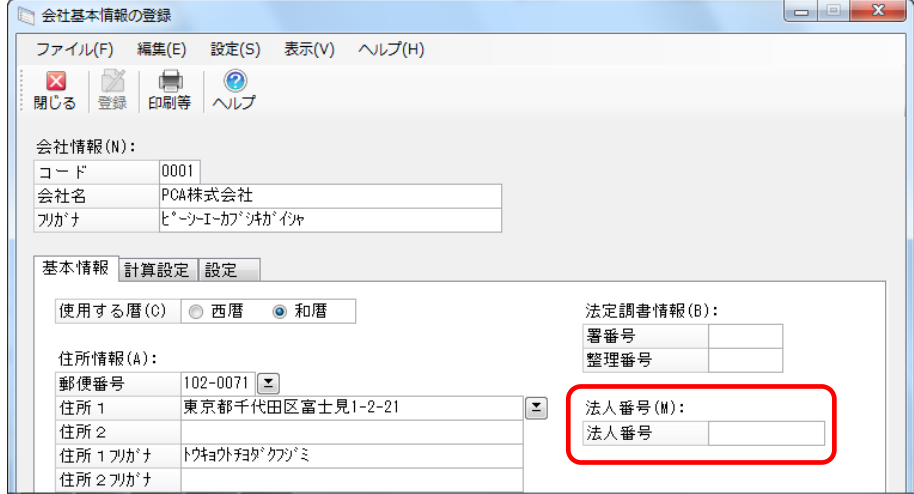

【参 考】

個人事業主が給与支払報告書(源泉徴収票)などの「個人番号又は法人番号欄」に個人番号を出力する 時は、「マイナンバー管理ツール」と連動して出力するか、都度入力して出力するかを選択できます。 次のページを参考に設定を行ってください。

≪出力時都度入力≫

- ①「社員」-「個人番号連動」を起動し、[編集]-[個人事業主の登録]をクリックします。
- ② 事業主個人番号管理で[出力時都度入力]を選択し、登録します。

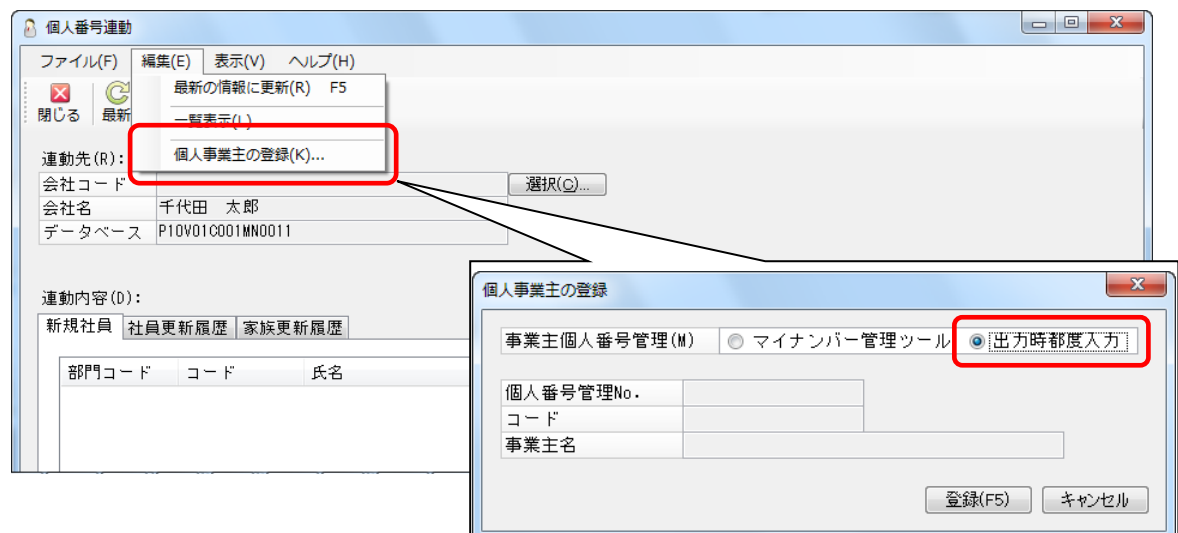

③ 給与支払報告書(源泉徴収票)などを出力するときに[個人番号を出力する]にチェックマークを 付けます。

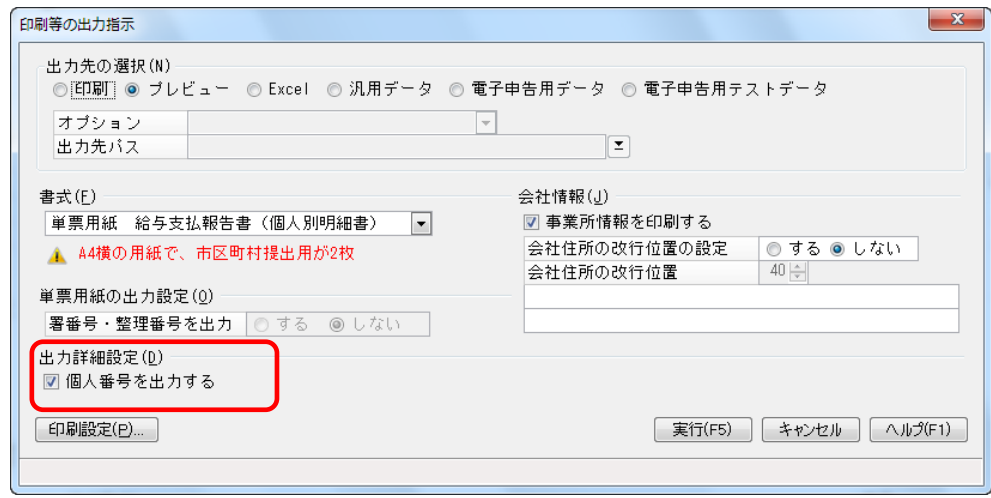

4「前準備」ー「会社基本情報の登録」で法人番号の入力がないと[給与支払者の法人(個人)番号入 力]画面が表示されますので、個人事業主の個人番号を入力します。

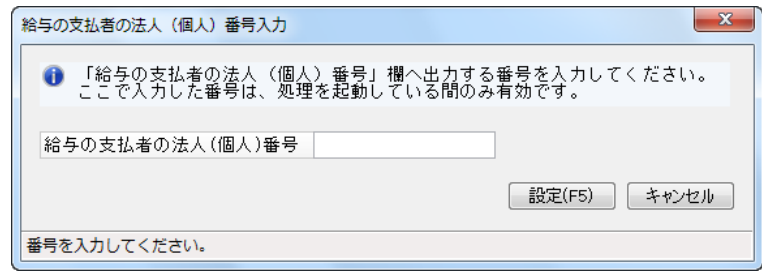

- ≪「マイナンバー管理ツール」と連動して出力≫
- (1)「社員」-「個人番号連動」を起動し、[編集]-[個人事業主の登録]をクリックします。
- ② 事業主個人番号管理で[マイナンバー管理ツール]を選択し、「マイナンバー管理ツール」に登録す るコードを入力します。

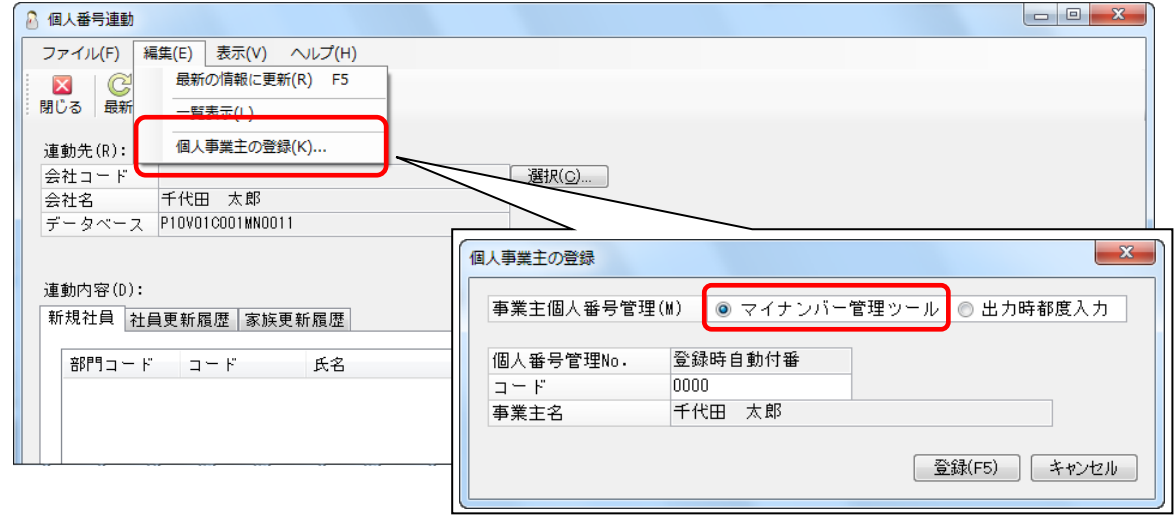

- ③[登録]ボタンをクリックして、設定した内容を登録します。
- ④「マイナンバー管理ツール」を起動します。
- ⑤「個人番号」-「個人番号入力」を起動すると、個人事業主が表示されますので[個人番号][身元 確認日][番号確認日]を登録します。

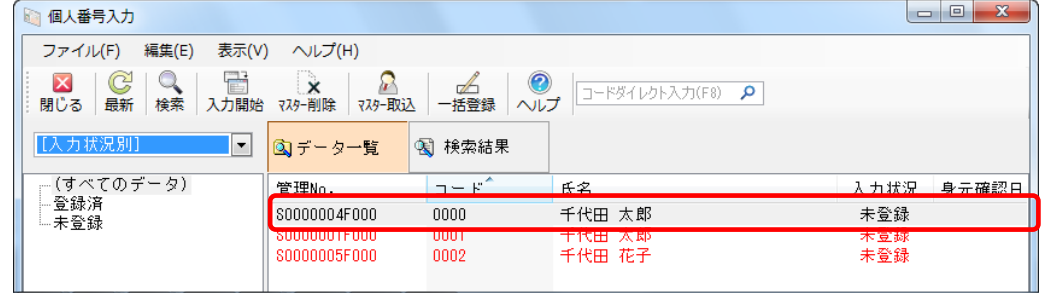

⑥ 給与支払報告書(源泉徴収票)などを出力するときに[個人番号を出力する]にチェックマークを 付けると「個人番号又は法人番号」欄に個人番号が出力されます。

5.「マイナンバー管理ツールにユーザーID'\*\*\*'のシステムユーザーは登録されていません」と表示さ れる場合

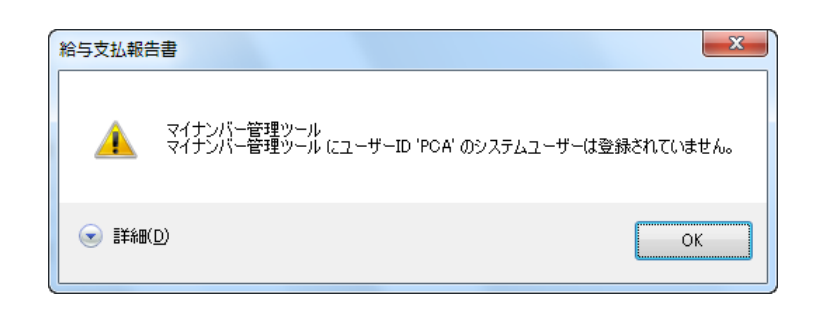

『PCA 給与』を起動しているユーザーID が「マイナンバー管理ツール」に登録されていないため表示さ れます。

「マイナンバー管理ツール」に登録されているユーザーID で『PCA 給与』を起動し直し、操作を実行し てください。

なお、現在『PCA 給与』を起動している ID を「マイナンバー管理ツール」に登録するには、以下の操 作を行ってください。

- ①「マイナンバー管理ツール」を起動します。
- ②「セキュリティ」-「システムユーザーの登録」を起動します。
- ③[一括新規]から「他のシリーズ製品で登録されたユーザーから選択する」を選択し、[決定]ボタ ンをクリックします。

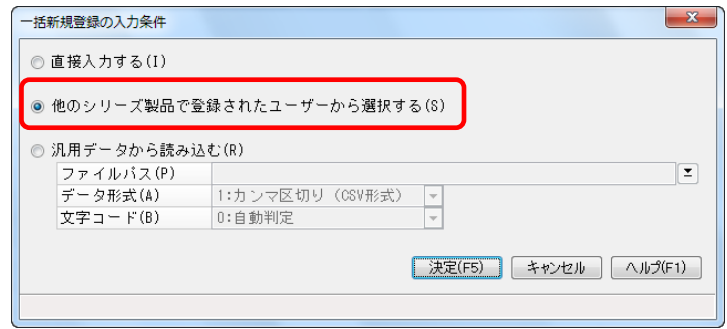

④ ユーザーのリストが表示されますので、該当のユーザーにチェックマークを付けて一括登録します。 登録するユーザーを管理者として登録する場合は、[管理者]にチェックマークを付けてください。

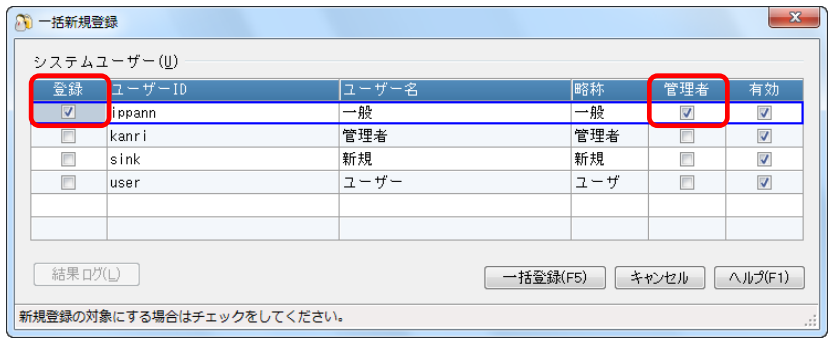

6.「マイナンバー管理ツール 連動製品がインストールされていません」と表示される場合

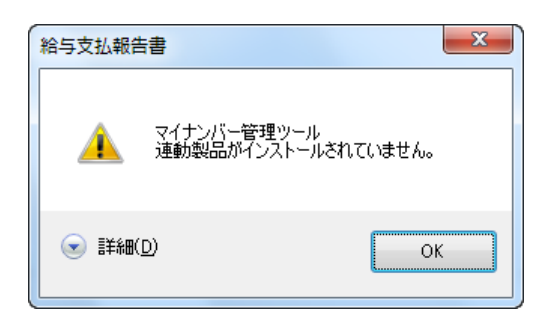

ネットワーク版のクライアントなどで、処理しているパソコンに「マイナンバー管理ツール」がセット アップされていないために表示されます。

該当のパソコンに「マイナンバー管理ツール」をセットアップするか、「マイナンバー管理ツール」が セットアップされているパソコンで帳票を出力してください。

7.「個人番号を取得できない人がいます」と表示され、ログを確認すると「個人番号が入力されて いません」と表示される場合

個人番号が入力されていません。

「マイナンバー管理ツール」を起動し、「個人番号」-「個人番号入力」にて、個人番号、身元確認日、 番号確認日を入力します。

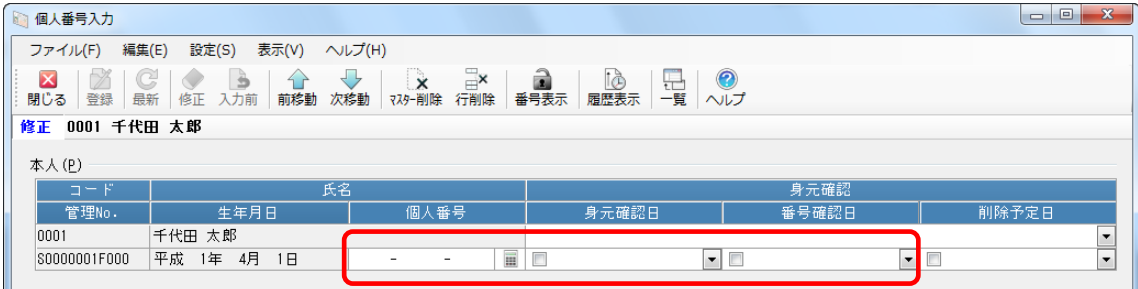

8.「個人番号を取得できない人がいます」と表示され、ログを確認すると「身元確認日、または、 番号確認日が入力されていません」と表示される場合

「マイナンバー管理ツール」を起動し、「個人番号」ー「個人番号入力」にて、身元確認日、番号確認日 を入力します。

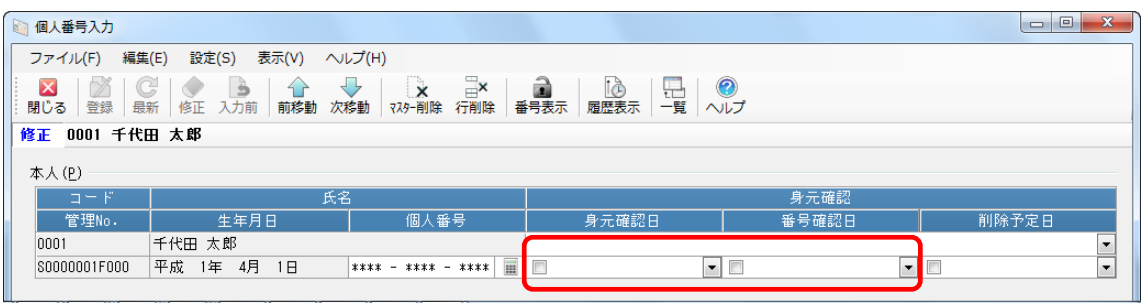

なお、以下の操作を行うと、複数の社員に一括で登録することができます。

- ①「個人番号」-「個人番号入力」を起動します。
- ② 一括で同じ身元確認日、番号確認日を登録したい社員を選択します。
- ③ 複数の社員を選択する場合は、[Ctrl]キーを押しながら社員をクリックします。
- ④[一括登録]ボタンをクリックします。
- ⑤「身元確認日を一括登録する」「番号確認日を一括登録する」にチェックマークを付けて、設定する 確認日を入力します。

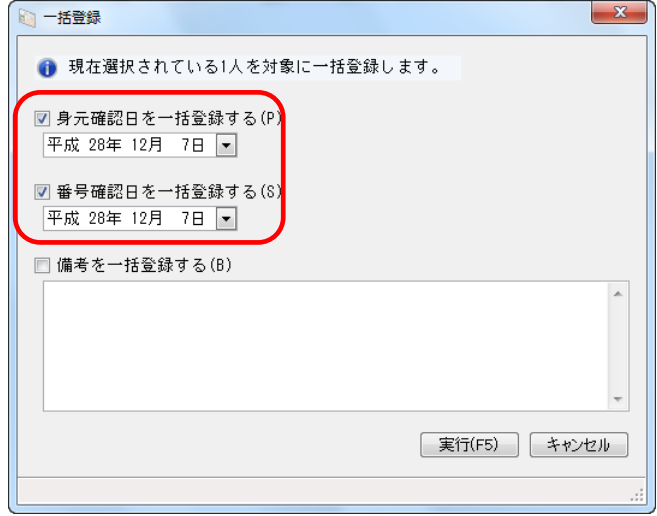

⑥[実行]ボタンをクリックすると、選択した社員に身元確認日、番号確認日が登録されます。

9.「個人番号を取得できない人がいます」と表示され、ログを確認すると「マイナンバー管理ツール と連動されていません」と表示される場合

社員、または扶養親族を登録後、登録内容がマイナンバー管理ツールに反映されていません。 管理ツールに反映後、個人番号の入力が必要です。

- ①「社員」-「個人番号連動」を起動します。
- ②[連動先]に「マイナンバー管理ツール」の領域が表示されていることを確認します。 表示されていない場合は、[選択]ボタンをクリックし会社を選択します。
- ③[新規社員]タブ、[社員更新履歴]タブ、[家族更新履歴]タブに変更があった社員や扶養親族の氏 名が表示されていますので、[実行]ボタンをクリックします。

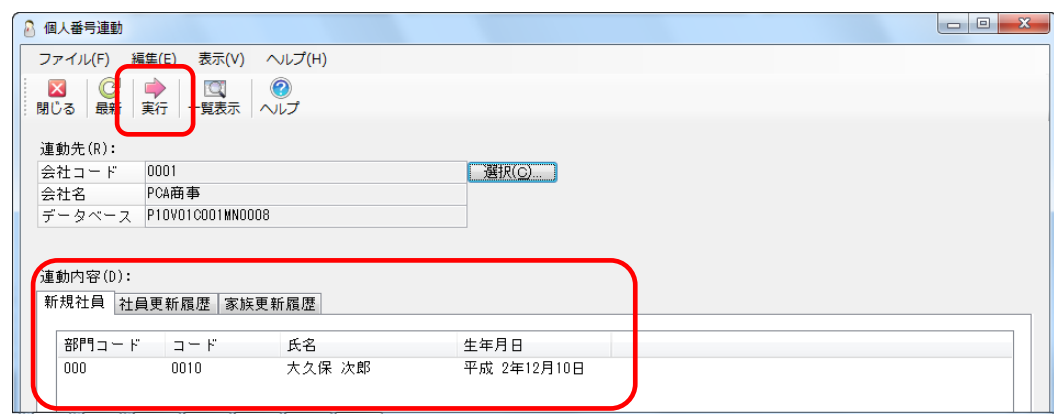

- ④「マイナンバー管理ツール」を起動します。
- ⑤「個人番号」-「個人番号入力」を起動し、該当の社員、または扶養親族の[個人番号][身元確認 日][番号確認日]を登録します。

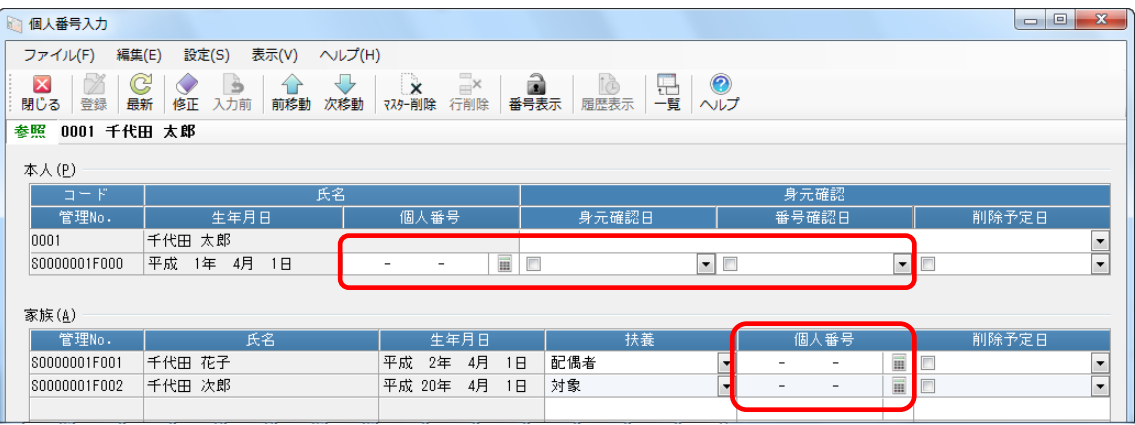

10.「個人番号を取得できない人がいます」と表示され、ログを確認すると「個人番号の参照権限が ありません」と表示される場合

『PCA 給与』を起動しているユーザーID に「マイナンバー管理ツール」の個人番号を参照する権限があ りません。

参照権限のあるユーザーID で『PCA 給与』を起動し直し、操作を実行してください。

なお、現在『PCA 給与』を起動している ID に個人番号の参照権限を与えるには以下の操作を行ってく ださい。

① システム管理者、または領域責任者で「マイナンバー管理ツール」を起動します。

②「セキュリティ」-「領域ユーザーの登録」にて、該当するユーザーID を選択し、[詳細]ボタンを クリックします。

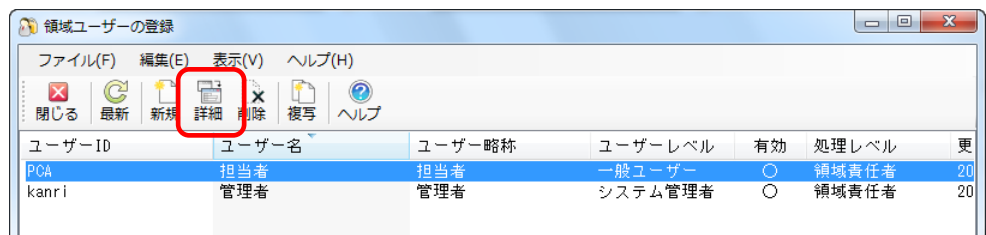

③ 個人番号権限を変更し、登録します。

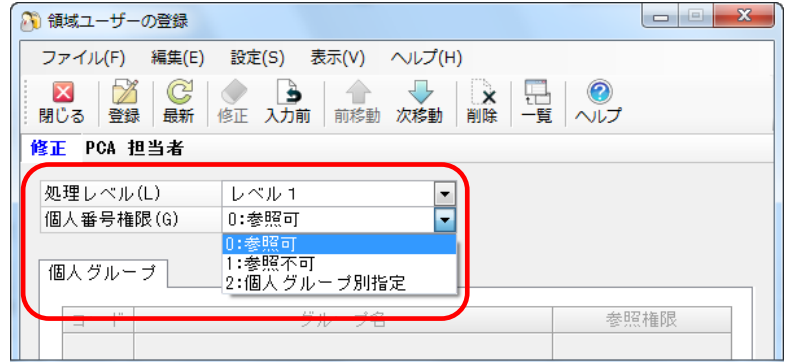

11.「個人番号を取得できない人がいます」と表示され、ログを確認すると「同一人物が見つかりませ ん」と表示される場合

『PCA 給与』と「マイナンバー管理ツール」で社員や扶養親族の情報が一致していない可能性がありま す。

- ①「社員」-「個人番号連動」を起動します。
- ②[連動先]に「マイナンバー管理ツール」の領域が表示されていることを確認します。 表示されていない場合は、[選択]ボタンをクリックし会社を選択します。
- ③[新規社員]タブ、[社員更新履歴]タブ、[家族更新履歴]タブに変更があった社員や扶養親族の氏 名が表示されていますので、[実行]ボタンをクリックします。

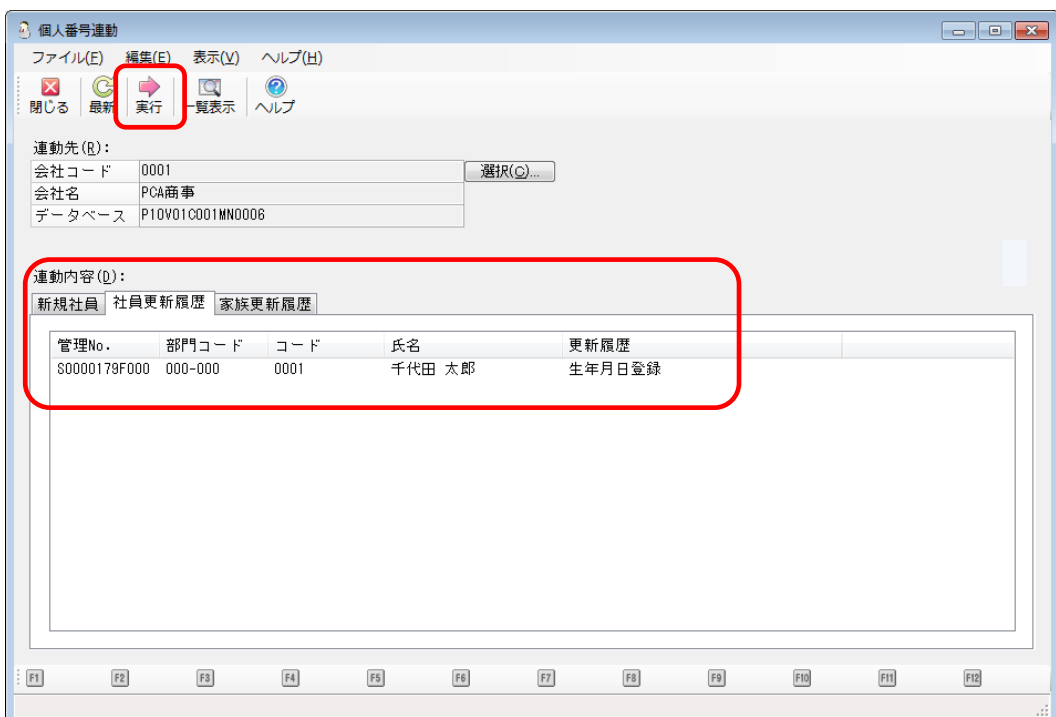

「個人番号連動」を行って回避できない場合は、サポートセンターまでご連絡ください。

12.エラーは表示されずに出力されて、部分的に個人番号が印字されない場合

単票用紙(PA1133F)をご購入の場合、「給与支払報告書(個人別明細書)」と「給与所得の源泉徴収票 (税務署提出用、受給者交付用)」とが封入されており、帳票によって個人番号を出力する欄が異なりま す。

『PCA 給与』から給与支払報告書(源泉徴収票)を出力するときに、書式を正しく選択しないと適切な 位置に個人番号が出力されません。

- ①「年末調整」-「給与支払報告書」を起動すると[条件指示]画面が表示されます。 表示されない場合は、[集計条件]ボタンをクリックしてください。
- ② 出力の種類で [印刷等] を選択し、[印刷指示] ボタンをクリックします。

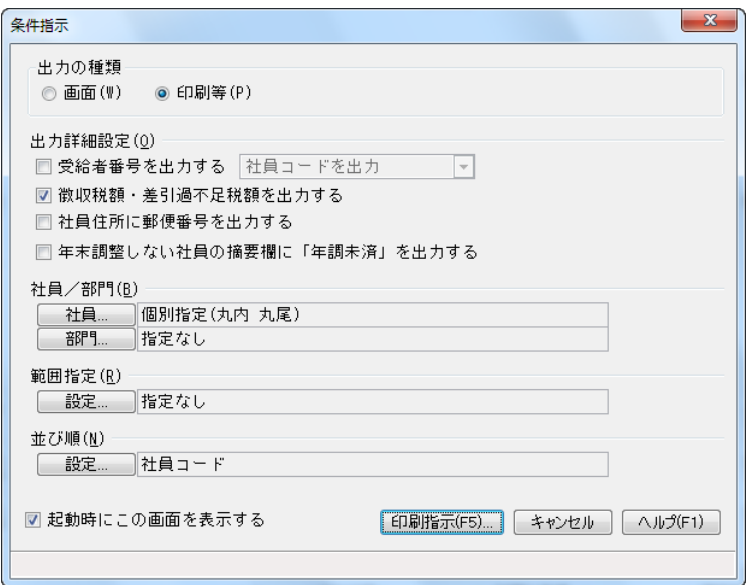

③ 書式で[単票用紙 給与支払報告書(個人別明細書)]を選択し、[印刷設定]ボタンをクリックしま す。

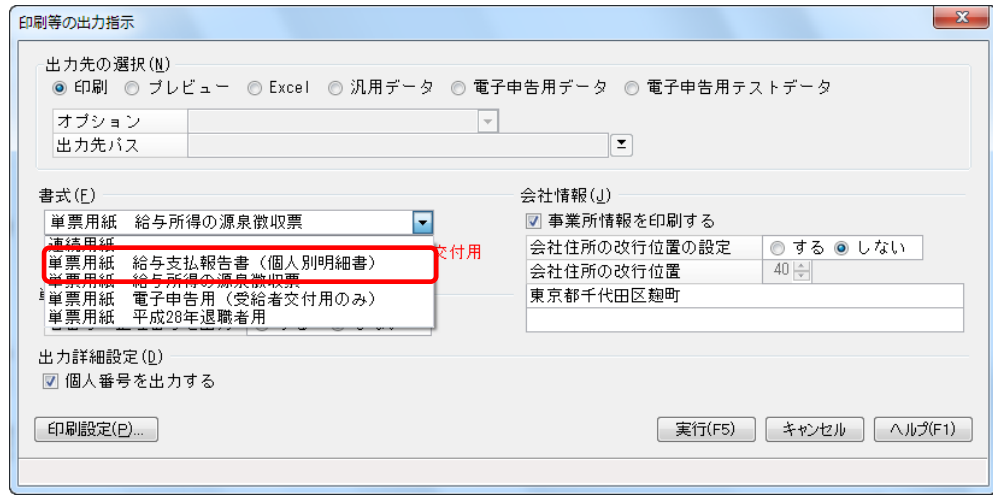

④ プリンタ名、サイズ[A4]、給紙方法、印刷の向き[横]を選択後、[設定]ボタンをクリックし、 印刷します。